# Focusrite<br>Jontrol Guía de usuario (Scarlett, edición 2.ª generación)

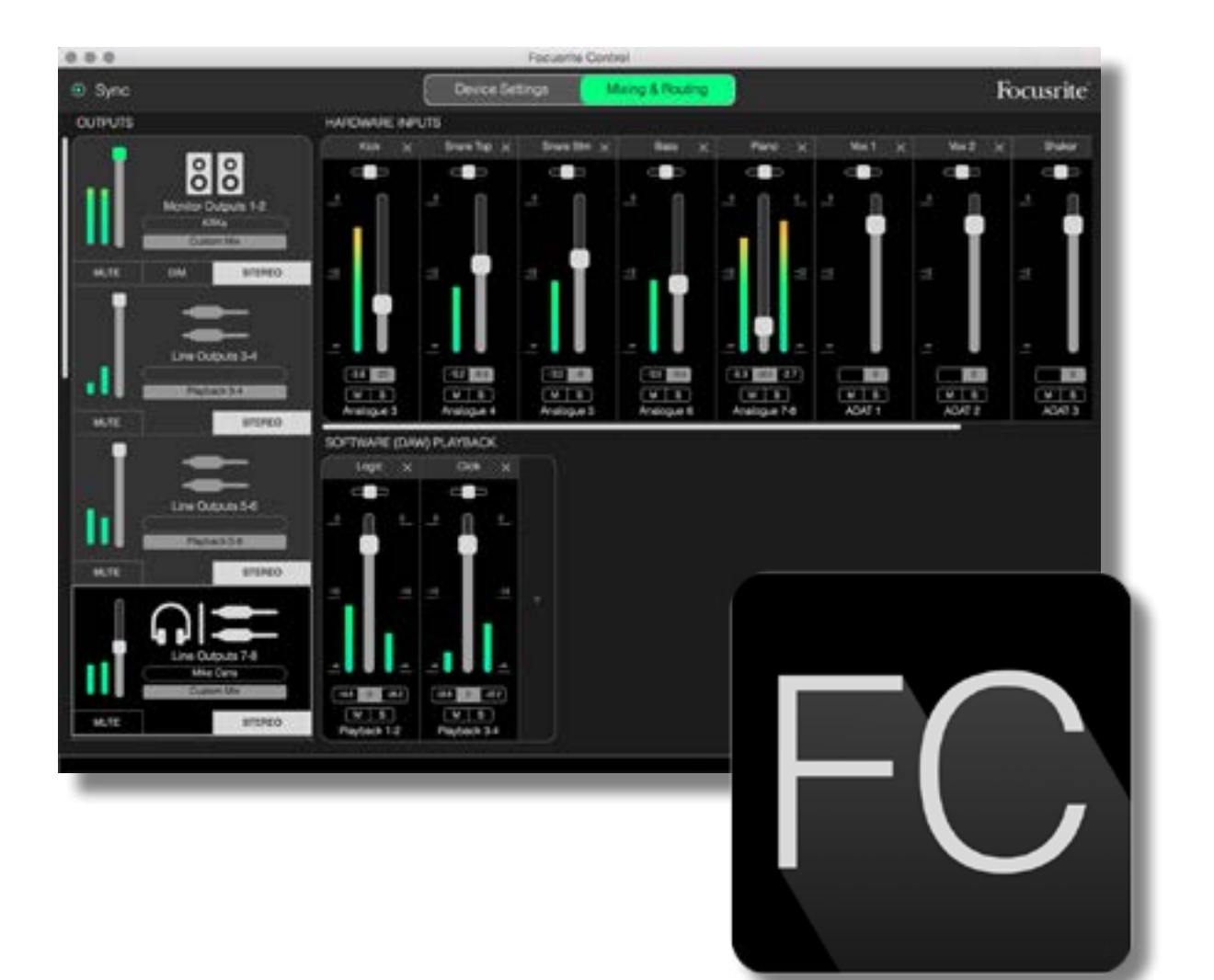

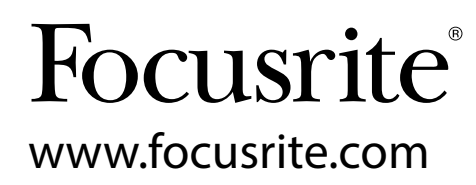

# **CONTENIDO**

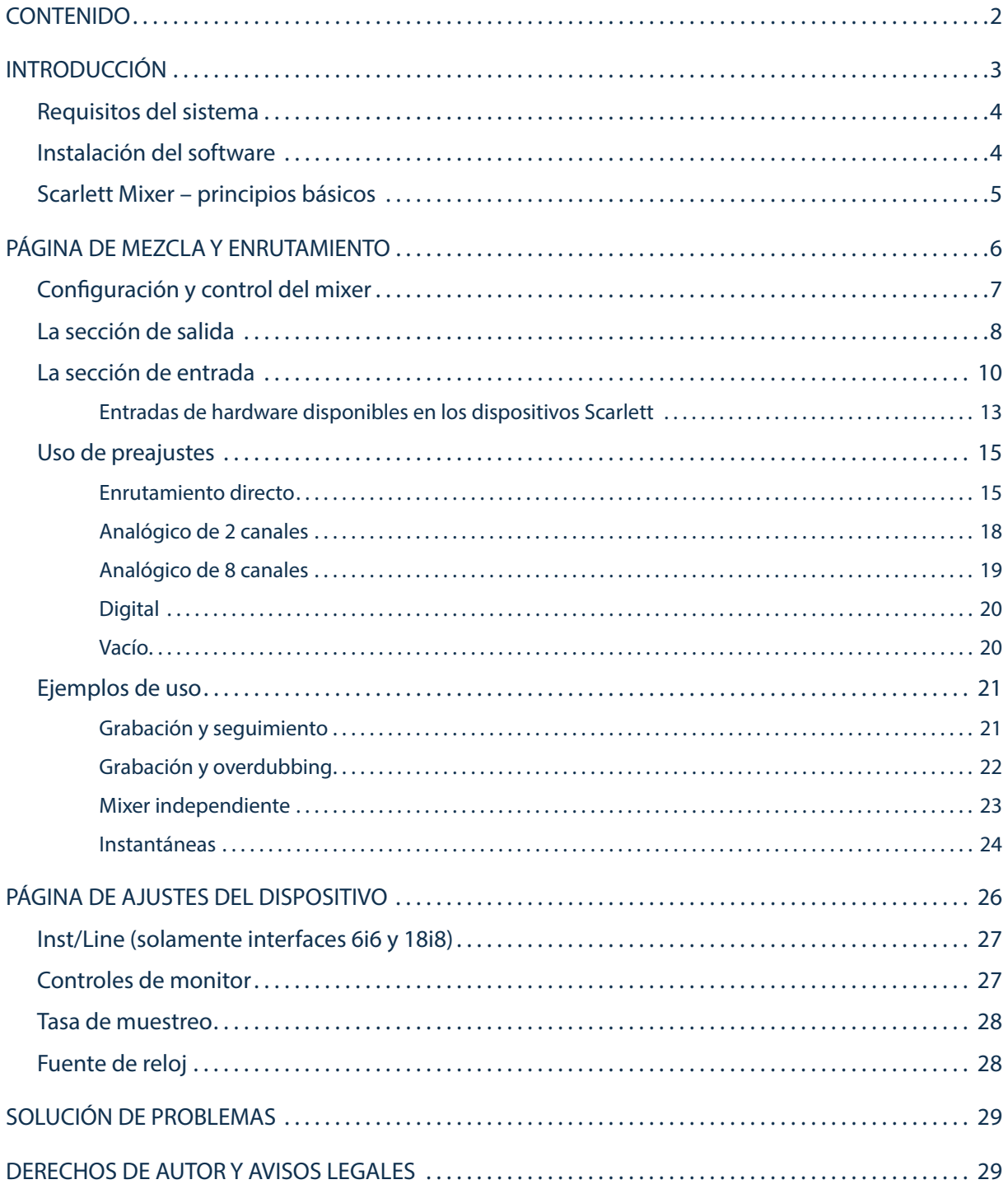

# <span id="page-2-0"></span>INTRODUCCIÓN

Esta es la Guía de usuario de Focusrite Control, la aplicación de software diseñada específicamente para su uso con la gama de interfaces de audio USB de Focusrite Scarlett.

Si acaba de adquirir una interfaz Scarlett, necesitará esta Guía de usuario y la Guía de usuario de su hardware. Podrá descargar la Guía de usuario del hardware desde [http://uk.focusrite.com/downloads.](http://uk.focusrite.com/downloads)

Al combinar el excelente rendimiento de audio y la calidad de fabricación profesional de la Scarlett con la interfaz Focusrite Control simple e intuitiva, junto con la estación de audio digital (DAW) de su preferencia, obtendrá un sistema de grabación por ordenador altamente versátil.

Aunque hemos diseñado Focusrite Control de modo que sea lo más intuitiva y práctica que sea posible, todos los usuarios se beneficiarán de la lectura de esta Guía, ya que solamente lograrán una comprensión completa de las características del software considerándola junto con el hardware conectado.

#### IMPORTANTE

La gama de interfaces Scarlett está compuesta de varios modelos distintos, usando todos Focusrite Control. La principal diferencia entre estos modelos descansa en el número de entradas y de salidas que proporciona cada uno; además del número de funciones que pueden controlarse directamente desde Focusrite Control.

Focusrite Control reconocerá el hardware Scarlett particular al cual está conectado su ordenador, y lo configurará acordemente. Por lo tanto, solamente verá en la pantalla las referencias a las entradas y salidas compatibles con su hardware.

Gracias a esta configuración automática, esta Guía de usuario es aplicable a todos los modelos de la gama Scarlett. Consideramos que resultaría confuso mostrar en la Guía capturas de pantalla de más de un modelo, por lo tanto, hemos decidido usar Scarlett 18i20 como el modelo de "referencia" para este manual. Si su Scarlett es 18i20, las capturas de pantalla de esta Guía serán exactamente idénticas a las que verá en su pantalla. Si posee otro modelo, las únicas diferencias significativas en el aspecto de la pantalla serán el número de entradas y salidas disponibles y las funciones controladas por el software.

## <span id="page-3-0"></span>Requisitos del sistema

IMPORTANTE Visite el siguiente enlace para obtener la información más actualizada sobre la compatibilidad del equipo y del sistema operativo con Focusrite Control y todos los productos Scarlett:

[www.focusrite.com/downloads/os](http://www.focusrite.com/downloads/os%20)

#### Instalación del software

Todo el software de Scarlett, y varios extras potentes y útiles, se encuentra disponible para su descarga desde el sitio web de Focusrite [\(www.focusrite.com/register\)](http://www.focusrite.com/register). Encontrará un "Código de paquete" impreso en la parte interior de la caja de su interfaz Scarlett. El número de serie se encuentra en la parte inferior de la unidad. Deberá introducir esta información al acceder a la zona de descargas del sitio web; este procedimiento garantizará que posea las versiones del software más actualizadas.

- 1. Usando su navegador habitual vaya a [www.focusrite.com/register](http://www.focusrite.com/register).
- 2. Siga las instrucciones en pantalla, introduzca el número de serie y, a continuación, el código de paquete (XXXXXX-XXXXXX-XXXXXX) en el formulario cuando así se le solicite. Su código de paquete se encuentra impreso en el interior de la giftbox.
- 3. A continuación, podrá acceder a la página "Mis productos", en donde encontrará disponible para su descarga Focusrite Control y otros productos de software a los que tiene derecho. Introduzca los códigos de activación cuando sea aplicable.
- 4. Descargue e instale la versión de Focusrite Control (Mac o Windows) adecuada para su ordenador. Siga las instrucciones en pantalla.
- 5. Una vez completada la instalación, reinicie el ordenador.
- 6. Después de reiniciarlo, conecte la interfaz Scarlett a su ordenador con el cable USB suministrado.

Esta información es correcta y precisa desde junio de 2016, sin embargo, debido a nuestra política de constante mejora de la experiencia del usuario, está sujeta a cambios. Si considera que algo parece haber cambiado, consulte [www.focusrite.com/get-started](http://www.focusrite.com/get-started) para obtener la información más actualizada.

# <span id="page-4-0"></span>Scarlett Mixer – principios básicos

Su interfaz Scarlett contiene un mixer de audio interno que le permite crear una o más mezclas de varias fuentes de su sistema y enviarlas a las salidas físicas de su interfaz. Estas fuentes incluyen las pistas que ha grabado en su DAW además de las fuentes conectadas a las distintas entradas físicas de la Scarlett. Antes de iniciar el uso de Focusrite Control, se recomienda familiarizarse con los principios básicos de este mixer.

La idea básica de un mixer de audio probablemente sea conocida por la mayoría de los usuarios: un gran número de señales de entrada son combinadas con un menor número de salidas, a menudo simplemente un par estéreo. En un mixer de hardware analógico tradicional encontrará un número de canales de entrada idénticos en forma de franjas verticales con faders y otros controles así como interruptores en cada canal que le permiten decidir a dónde se envía la señal. Esto se conoce como "enrutamiento".

El mixer de su Scarlett no es distinto. Sus entradas son las distintas entradas físicas en la propia interfaz *más* las pistas de la DAW que ya haya grabado. La salidas son las distintas salidas físicas de la interfaz. El siguiente diagrama muestra este principio usando la Scarlett 18i20 como ejemplo:

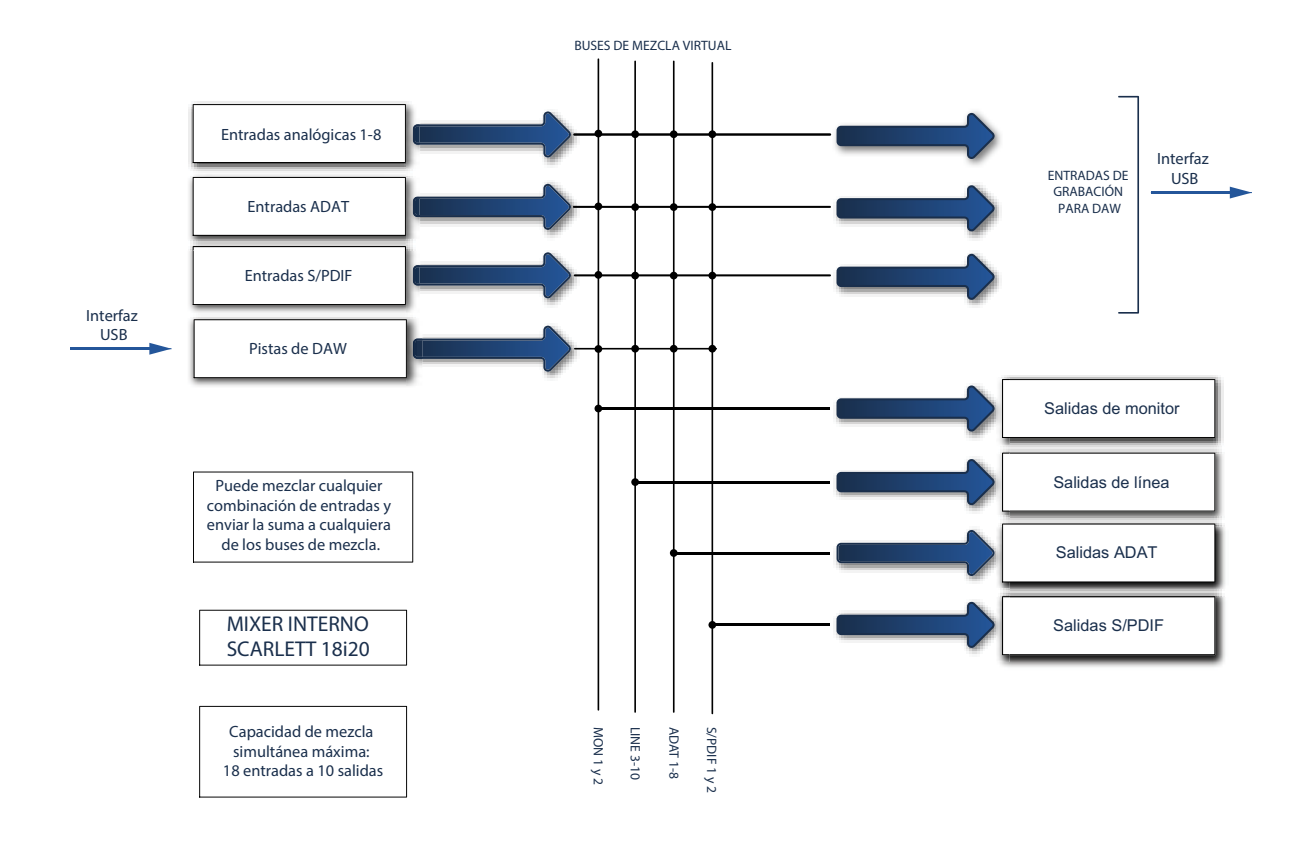

Focusrite Control proporciona una representación visual del mixer en su pantalla. Una de las grandes ventajas de Focusrite Control es que solamente muestra las entradas que desea usar.

# <span id="page-5-0"></span>PÁGINA DE MEZCLA Y ENRUTAMIENTO

La instalación de Focusrite Control en su ordenador colocará un icono FC en el dock o escritorio.

Haga clic en el icono para iniciar Focusrite Control. Debería visualizar una pantalla similar a la siguiente:

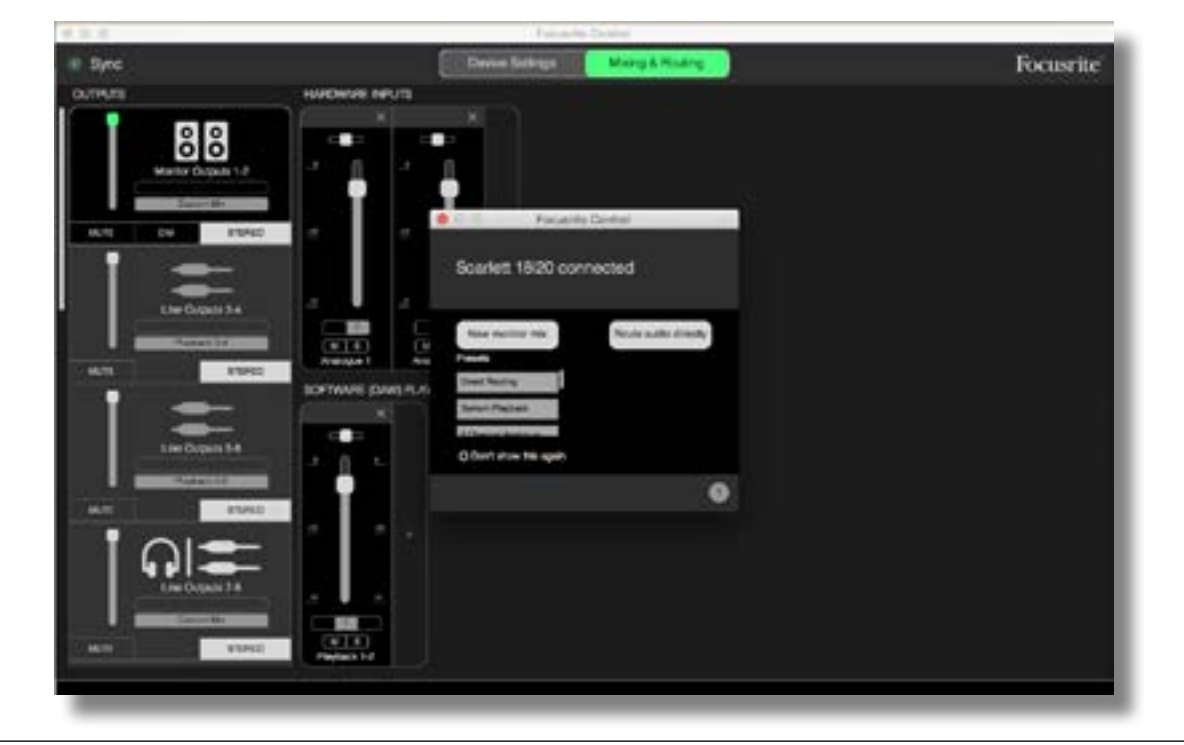

Tenga en cuenta que además de la ventana principal, hay un cuadro de diálogo que confirma que el ordenador está correctamente conectado a la interfaz de hardware. Esta casilla también le ofrece algunas opciones que le permitirán configurar o reconfigurar rápidamente el software. Dichas opciones serán cubiertas posteriormente en la Guía de usuario, de modo que si está comenzando a usar Focusrite Control, podrá cerrar este cuadro de diálogo.

#### **NOTA**

Si en lugar de lo anterior recibe un mensaje de advertencia indicando "No Hardware Connected" (Hardware no conectado), quiere decir que el ordenador no ha sido capaz de establecer la comunicación con el hardware.

En dicho caso compruebe lo siguiente:

- que el cable USB está correctamente conectado en ambos extremos y que el cable o los conectores no están dañados,
- que la interfaz Scarlett está activada.

El 'LED' de sincronización verde en la parte superior izquierda de la pantalla debe iluminarse; confirmando que el dispositivo Scarlett está bloqueado en una fuente de reloj válida. Consulte [page 28](#page-27-1) para más información.

# <span id="page-6-0"></span>Configuración y control del mixer

#### **NOTA**

Para ayudarle a usar el software de manera eficaz, Focusrite Control proporciona un conjunto exhaustivo de sugerencias de herramienta; cada vez que pase el cursor por uno de los controles, aparecerá una descripción del uso del control en la barra de estado de la parte inferior de la ventana.

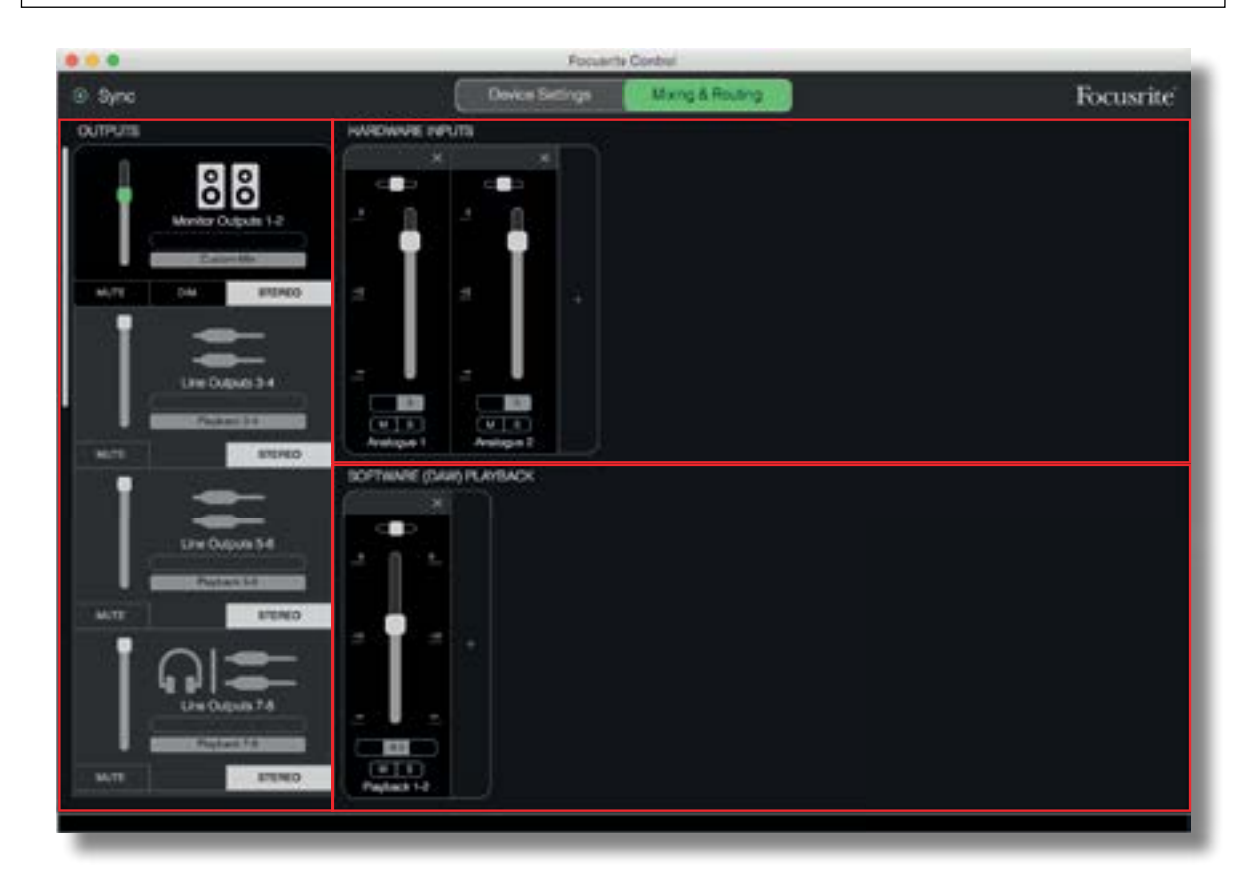

Haga clic en **File** > **Presets** > **Empty**. Existen disponibles otros preajustes que cargan configuraciones de mixer pre-configuradas, las cuales son a menudo puntos de inicio útiles para la tarea que está realizando. Sin embargo, **Empty** carga una plantilla "en blanco" sin canales de entrada visibles.

Focusrite Control solamente tiene dos páginas – **Device Settings** y **Mixing & Routing**. Se seleccionan mediante las fichas de la parte superior de la ventana. La mayoría del tiempo trabajará en la página **Mixing & Routing** .

La página **Mixing & Routing** está dividida en tres áreas:

- **OUTPUTS** dispuesta verticalmente a la izquierda.
- **HARDWARE INPUTS** a la derecha ocupando la mitad superior de la página.
- **SOFTWARE (DAW) PLAYBACK** a la derecha ocupando la mitad inferior de la página.

### <span id="page-7-0"></span>La sección de salida

Echemos primero un vistazo a la sección de salida, puesto que siempre está completamente visible.

**OUTPUTS** posee una barra de desplazamiento vertical; si su interfaz de hardware posee más salidas de las que caben en esta pantalla, desplace la pantalla hacia abajo para ver el resto. Cada salida (o parejas de salidas si se encuentra en el modo estéreo) posee su propia ficha, y cada una posee las siguientes funciones:

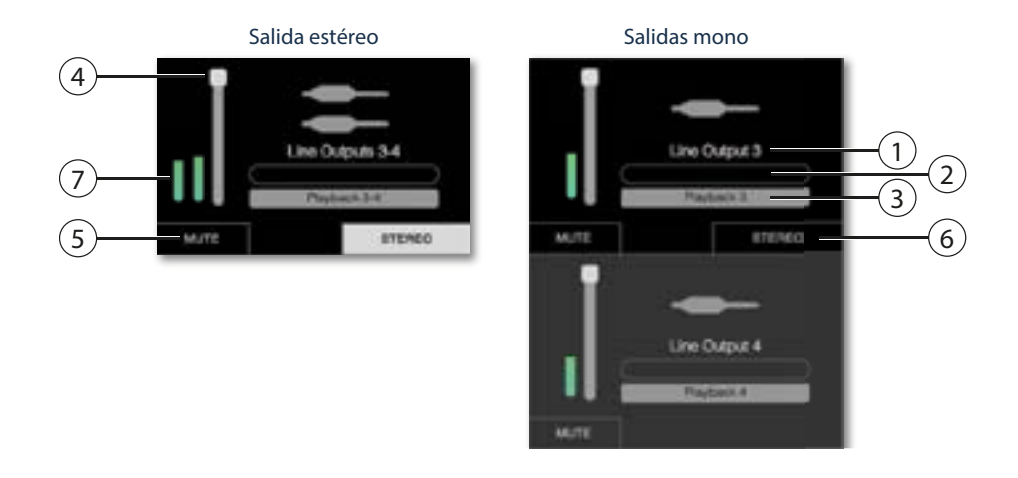

- 1. Identificador de salida (p. ej., **Line Outputs 3-4**) e icono además del nombre de la salida, se usan iconos para facilitar su identificación: notará los símbolos de altavoz y auriculares además de una toma de jack, la toma phono y los símbolos de Toslink.
- 2. Nombre de usuario puede hacer clic en este campo e introducir un nombre, es decir, a qué se conecta la salida, con un máximo de 11 caracteres.
- 3. Fuente actual este campo visualizará el nombre de la señal que está actualmente alimentando la salida. En muchas configuraciones, especialmente al usar los preajustes de Focusrite Control, será de forma predeterminada solamente una entrada o una pareja de entradas estéreo. Hacer clic en el campo abre una lista desplegable que le permite seleccionar:
- **Playback (DAW)** le permite enrutar directamente cualquiera de las pistas DAW a la salida (en parejas cuando la salida es estéreo)

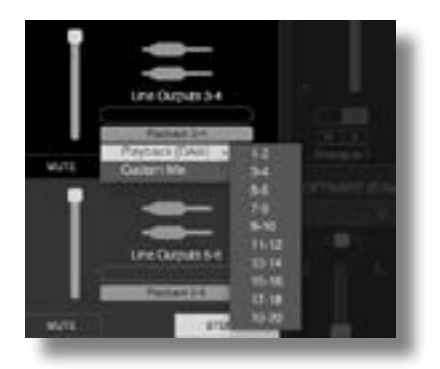

• **Custom Mix** – le permite crear una mezcla nueva de todas las entradas disponibles (tanto del hardware como de la DAW) a la salida seleccionada. Tenga en cuenta que esta opción no está disponible si ya se han asignado ocho mezclas personalizadas.

Comprobará que según cambia la selección de la fuente para una salida, el lado derecho de la ventana muestra un gráfico con el enrutamiento. Para los enrutamientos simples uno a uno, el gráfico tendrá el siguiente aspecto:

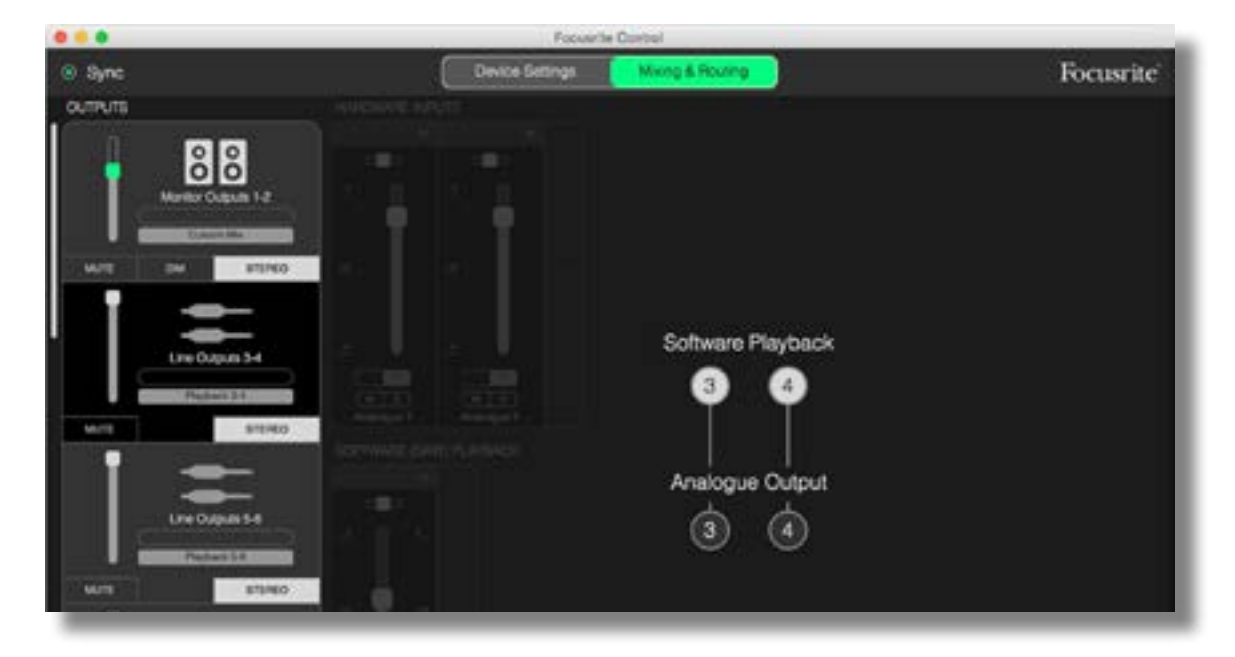

- 4. Fader para ajustar el nivel de señal en la salida. Tenga en cuenta que todos los niveles de salida están ajustados bajo los ajustes predeterminados en el máximo (ganancia unitaria). Si el "knob" del fader se ilumina en verde, el control del nivel de salida es asignado al control físico MONITOR del panel frontal de Scarlett. Esta asignación se realiza en la página **Device Settings**; consulte [page](#page-25-1)  [26.](#page-25-1)
- 5. **MUTE** haga clic en este botón para silenciar/anular el silenciamiento de la salida.
- 6. **STEREO** asigna la salida a una pareja estéreo o a una salida mono individual. En el modo estéreo, todas las funciones de salida son aplicables a ambas salidas, formando una pareja estéreo.
- 7. Medidores se proporciona un medidor de gráfico de barras (dos si está configurado para operaciones estéreo) indicando el nivel de audio en la salida. Aparece un icono de sobrecarga de audio rojo cuando el nivel de salida se recorta. Este icono puede eliminarse haciendo clic en cualquier parte de la barra del medidor.

Además de todas las funciones anteriores, las salidas de monitor poseen un control adicional, un botón **DIM**. Al activarse, Dim reduce el nivel en los monitores (la cantidad de reducción está determinada por el dispositivo Scarlett conectado).

## <span id="page-9-0"></span>La sección de entrada

La sección de entrada está dividida en dos: **HARDWARE INPUTS** y **SOFTWARE (DAW) PLAYBACK**. En las dos mitades de la zona de entrada se controlan las entradas de la mezcla de la salida seleccionada.

Es importante recordar que puede crear distintas mezclas para cada salida y que puede poseer tantas mezclas como permita el mixer interno de Scarlett. Esto resulta increíblemente útil al grabar un grupo de músicos, ya que cada músico puede poseer su propia mezcla personalizada a sus requisitos (¡asumiendo que haya suficientes auriculares o amplificadores de auriculares!) El mixer cuyos canales de entrada serán visualizados se selecciona haciendo clic en cualquier parte de la ficha de salida relevante.

#### IMPORTANTE

Los mixers de cada salida no pueden estar compuestos de distintos ajustes de entrada. El ajuste de los canales de entrada en uso es 'global', es decir, se aplicará a todas las salidas de la unidad Scarlett. Sin embargo, podrán realizarse mezclas individuales (con niveles individuales) ya que se trata de simplemente silenciar los canales no deseados.

En algunos casos, las configuraciones del enrutamiento predeterminado simple uno a uno de Focusrite Control (como en el ejemplo anterior) serán las adecuadas. Aquí es donde las salidas en su DAW se enrutan directamente a las salidas del hardware de la interfaz Scarlett (es decir, sin mezcla interna dentro de la unidad). Sin embargo, en muchos casos deseará configurar la mezcla usted mismo. Para crear una nueva mezcla, primero haga clic en el botón de la fuente actual en la ficha de salida para la salida a la que desee enviar la mezcla y, a continuación, seleccione **Custom Mix**. Esto borrará el enrutamiento actualmente fijado para la salida y visualizará la zona de mezcla de entrada (esta zona estará vacía si seleccionó el preajuste **Empty** anteriormente en este manual):

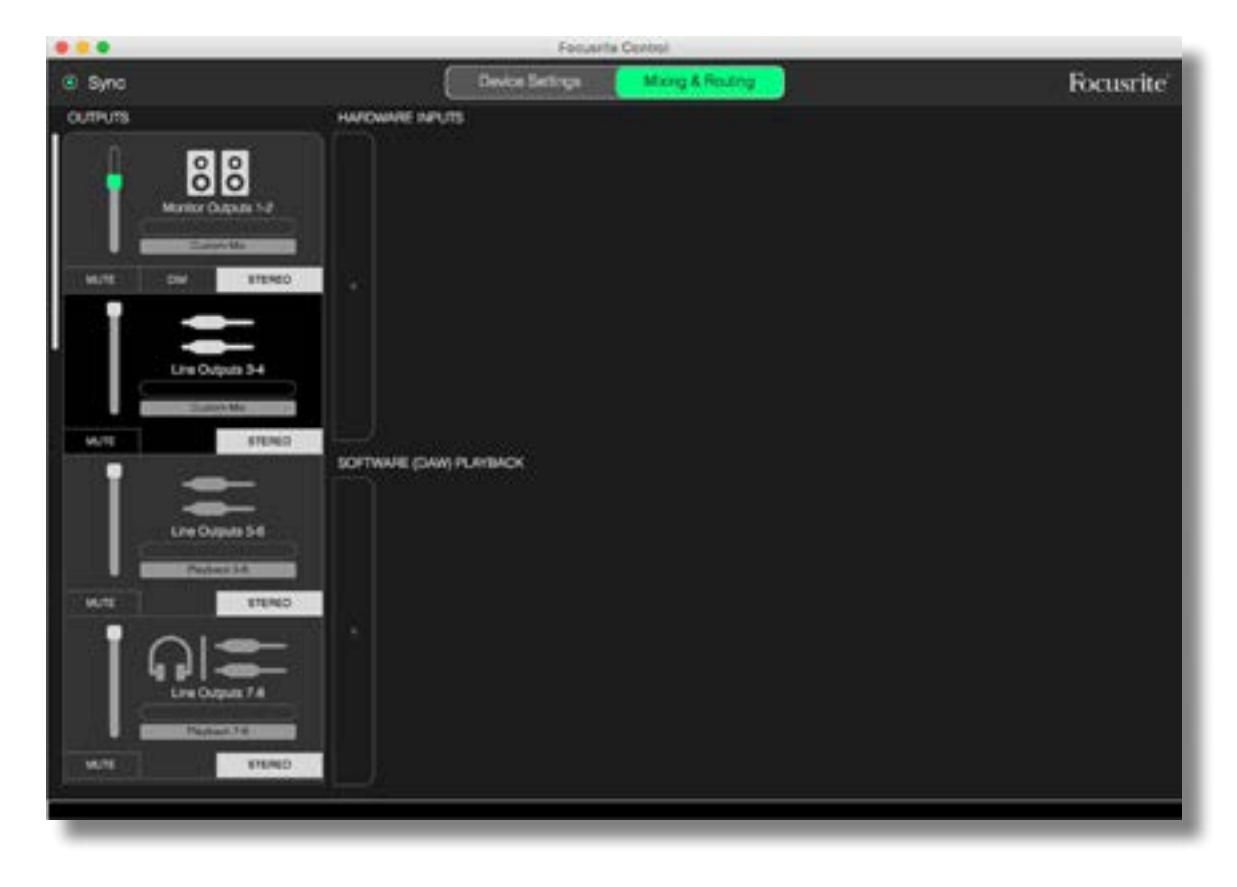

Ahora podrá "crear" el mixer que alimentará la salida seleccionada haciendo clic en las dos fichas '+'. Se abrirá una casilla de selección: la mitad **HARDWARE INPUTS** de la zona indica todas las entradas físicas de Scarlett (consulte [page 13](#page-12-1) para más información sobre las entradas de hardware disponibles para su dispositivo Scarlett), mientras que en la zona **SOFTWARE (DAW) PLAYBACK** la casilla de selección indicará las pistas de la DAW disponibles. Podrá repetir este proceso tantas veces como desee, añadiendo canales hasta el máximo permitido por el hardware de su Scarlett. Tenga en cuenta que podría ser necesario cambiar el tamaño de la ventana o usar la barra de desplazamiento horizontal si el número de canales supera el tamaño de la ventana.

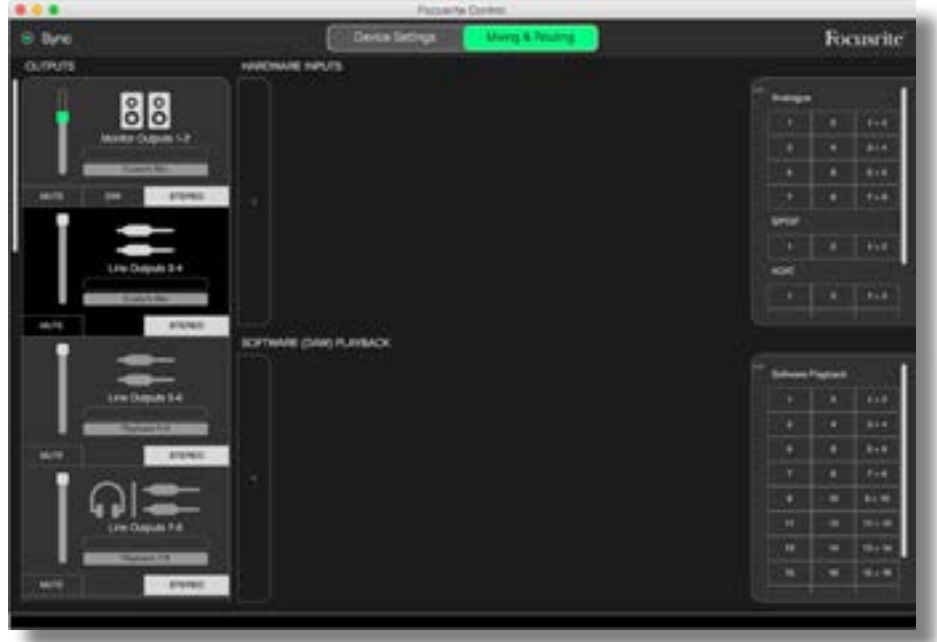

Tenga en cuenta que en ambas casillas, cada entrada es indicada dos veces: individualmente (mono) o como mitad de una pareja estéreo. Seleccionar una pareja estéreo de entradas crea un canal de entrada estéreo.

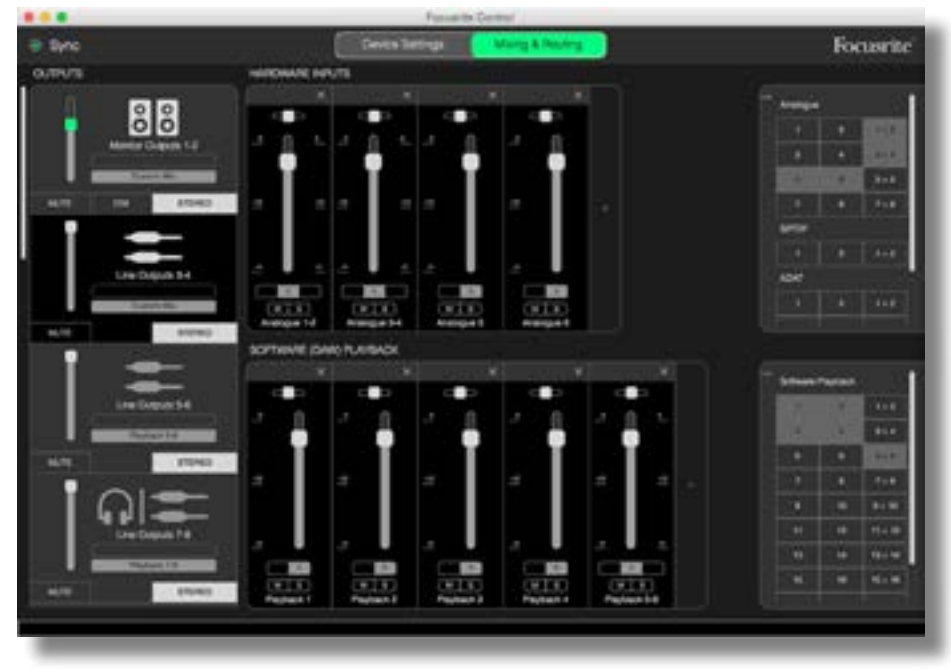

En el ejemplo anterior, podremos realizar un overdub: varias pistas DAW ya han sido grabadas, dos pistas adicionales serán grabadas y deseamos crear una mezcla de retorno estéreo para uno de los músicos.

Cada canal de entrada posee las siguientes características:

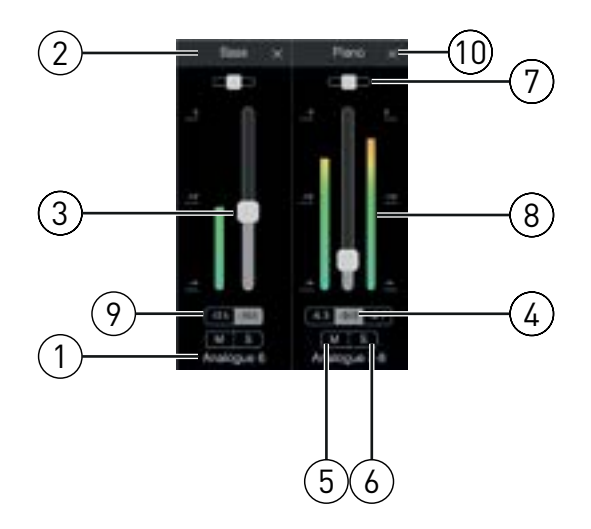

- 1. Identificador de entrada indica la entrada física actual al canal.
- 2. Nombre de usuario puede hacer clic en este campo e introducir un nombre (el instrumento en cuestión, por ejemplo) con un máximo de 11 caracteres.
- 3. Fader úselo para ajustar el nivel de señal en la mezcla. Tenga en cuenta que el ajuste predeterminado para todos los faders es 0 dB, mientras que "fader máx." se encuentra en +6 dB. Hacer doble clic en la "ranura" del fader ajustará el fader en 0 dB.
- 4. Valor del fader lectura numérica de la posición actual del fader.
- 5. M haga clic en este botón para silenciar/anular el silenciamiento del canal.
- 6. S botón Solo. Hacer clic aquí enrutará la señal del canal directamente a las salidas de monitor 1 y 2 sustituyendo la señal previa. Esta función resulta muy útil durante la grabación, ya que permite al ingeniero comprobar el instrumento que está siendo grabado sin recibir distracciones del resto de pistas. La función Solo no altera los otros enrutamientos de señal y no interrumpe la señal que está siendo grabada en la DAW.
- 7. Slider de panoramización. Este control solamente está disponible cuando la mezcla está siendo enrutada a una salida estéreo. Su posición predeterminada es la posición central y la señal en el canal es enviada con los mismos niveles a ambas salidas de la pareja estéreo. Mover el slider en cualquier dirección envía un nivel de señal más alto a una de las salidas, posibilitando "posicionar" instrumentos individuales en un lugar concreto de la imagen estéreo. Hacer doble clic en la "ranura" del slider regresará el control a la posición central.
- 8. Medidor de nivel de señal. Indica el nivel de señal que entre en el canal, es decir, pre-fade. Aumenta o disminuye en unidades de dBFS, estando 0 en la parte superior de la escala. 0 dBFS corresponde al recorte digital, en donde los sonidos no son agradables; ajuste siempre los niveles para evitar este estado. Los canales estéreo poseen dos medidores, uno en cada lado del fader.
- 9. Visualización de nivel máximo una lectura numérica del nivel de señal máximo alcanzado. Los canales estéreo poseen dos pantallas.
- 10. Cerrar haga clic en la cruz para eliminar la señal de la mezcla y el canal de la pantalla.

#### <span id="page-12-1"></span><span id="page-12-0"></span>Entradas de hardware disponibles en los dispositivos Scarlett

Su interfaz Scarlett proporciona una amplia gama de entradas de audio, sin embargo, el número disponible depende de la tasa de muestreo en la que se encuentre ajustada (consulte [page 28](#page-27-2) para más detalles). Duplicar la tasa de muestreo divide a la mitad el número de canales ADAT disponibles. Las siguientes tablas proporcionan detalles de las entradas que tiene disponibles al usar distintas tasas de muestreo.

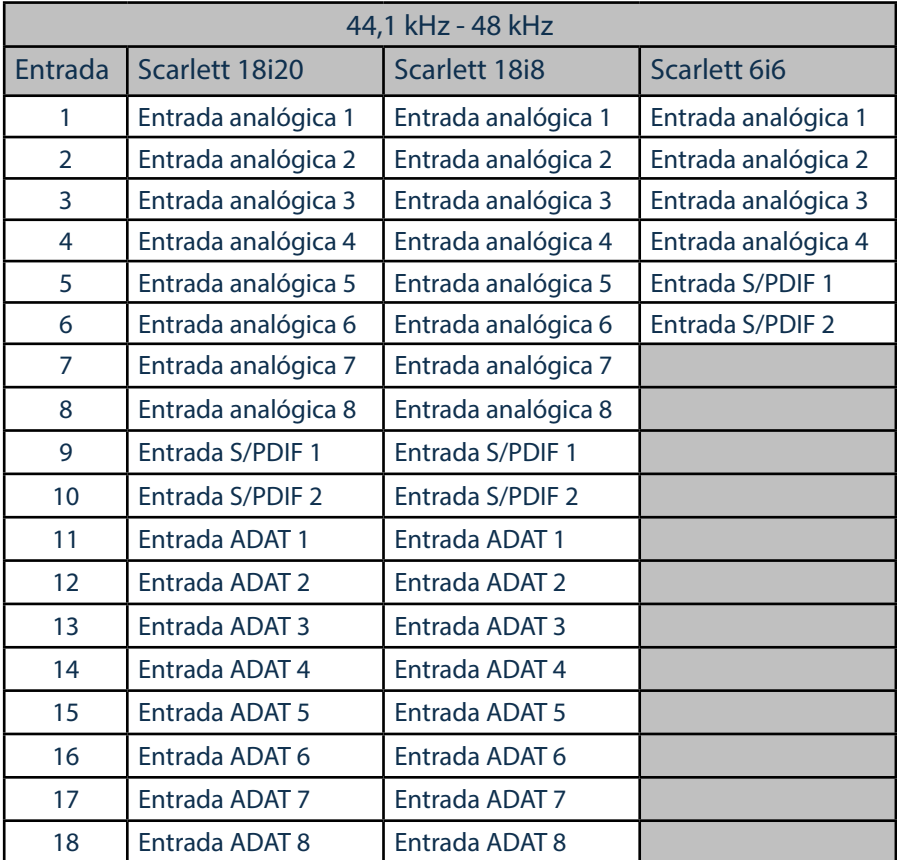

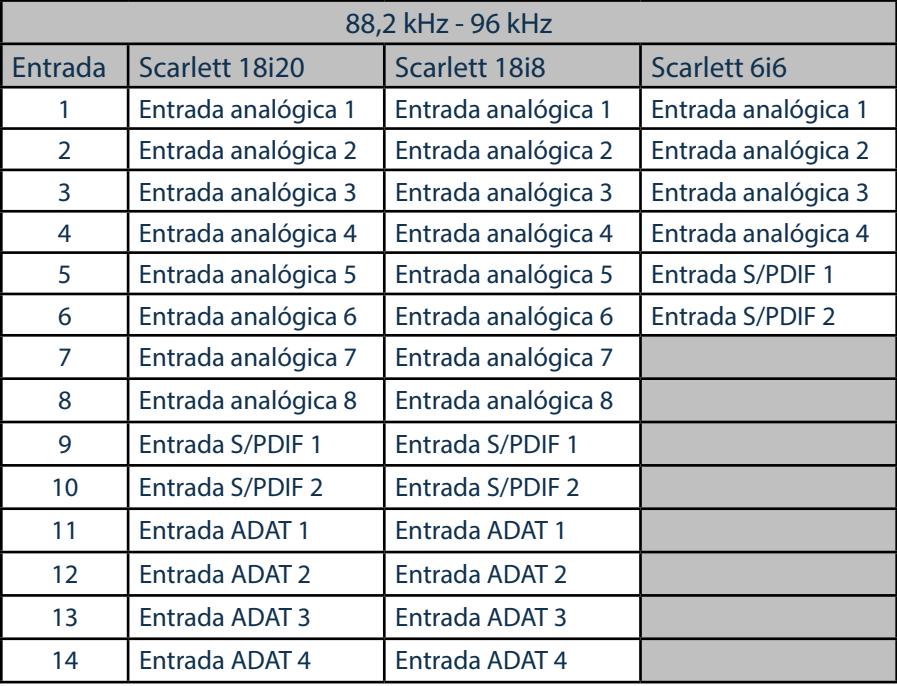

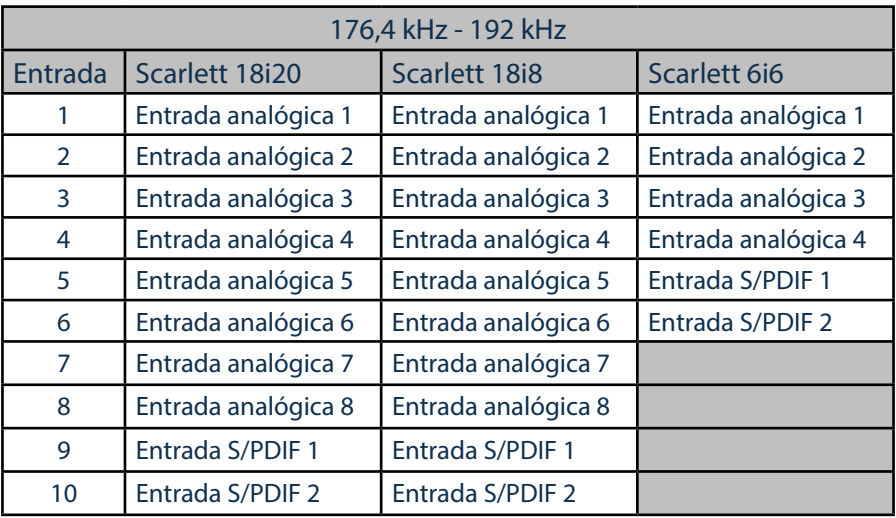

## <span id="page-14-0"></span>Uso de preajustes

Focusrite Control viene suministrado con varios útiles preajustes que han sido diseñados para que pueda comenzar a grabar tan rápido como sea posible. Seleccionar un preajuste configura automáticamente el mixer por el usuario, ajustando varias combinaciones útiles en los canales de entrada.

Los preajustes son seleccionados desde el menú de archivo; seleccione los preajustes en la lista desplegable. Los preajustes disponibles con Scarlett 18i20 se indican a continuación:

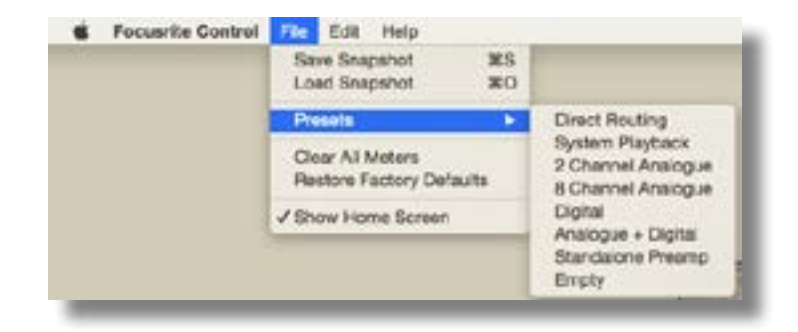

#### Enrutamiento directo

Con las sesiones de mezcla complejas, a veces es deseable realizar la mezcla final en una mesa de mezclas física independiente. El preajuste de enrutamiento directo configura la Scarlett para esta tarea, enrutando las pistas de reproducción de la DAW en orden numérico a todas las salidas disponibles de Scarlett.

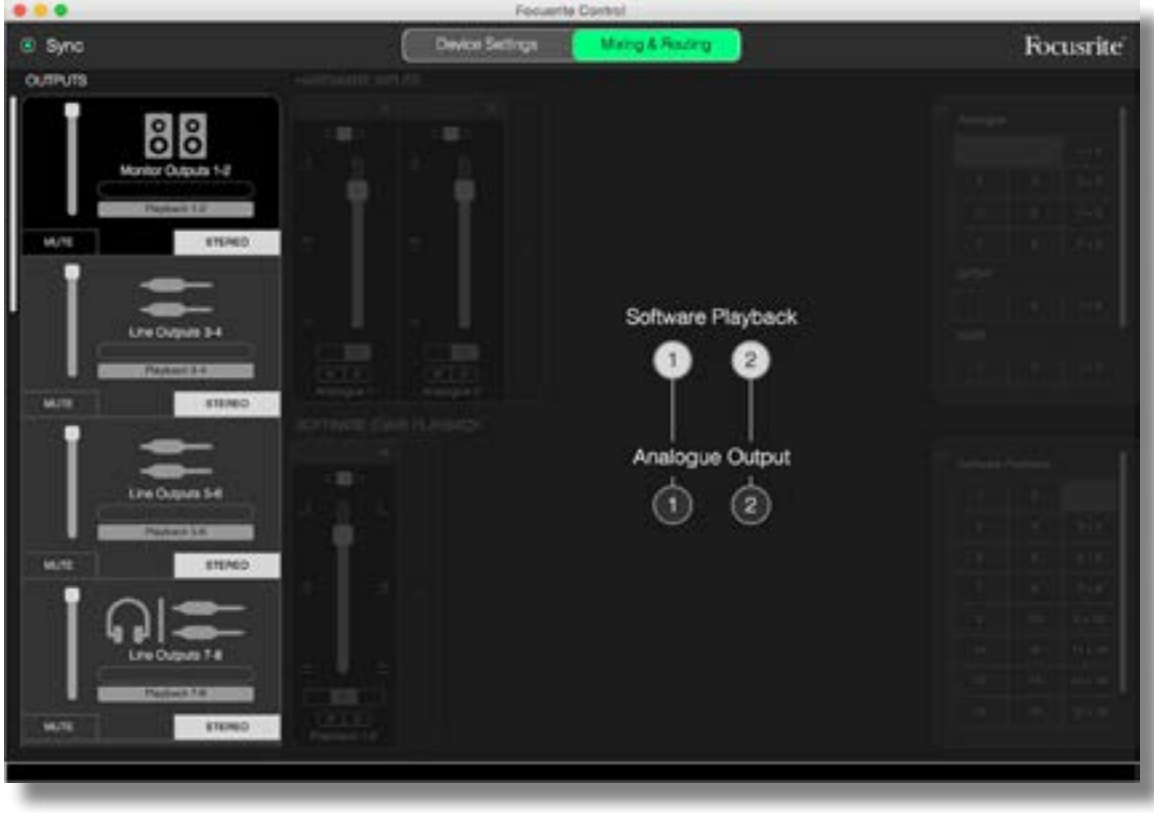

<span id="page-15-0"></span>Las conexiones de enrutamiento directo de la gama Scarlett son como sigue:

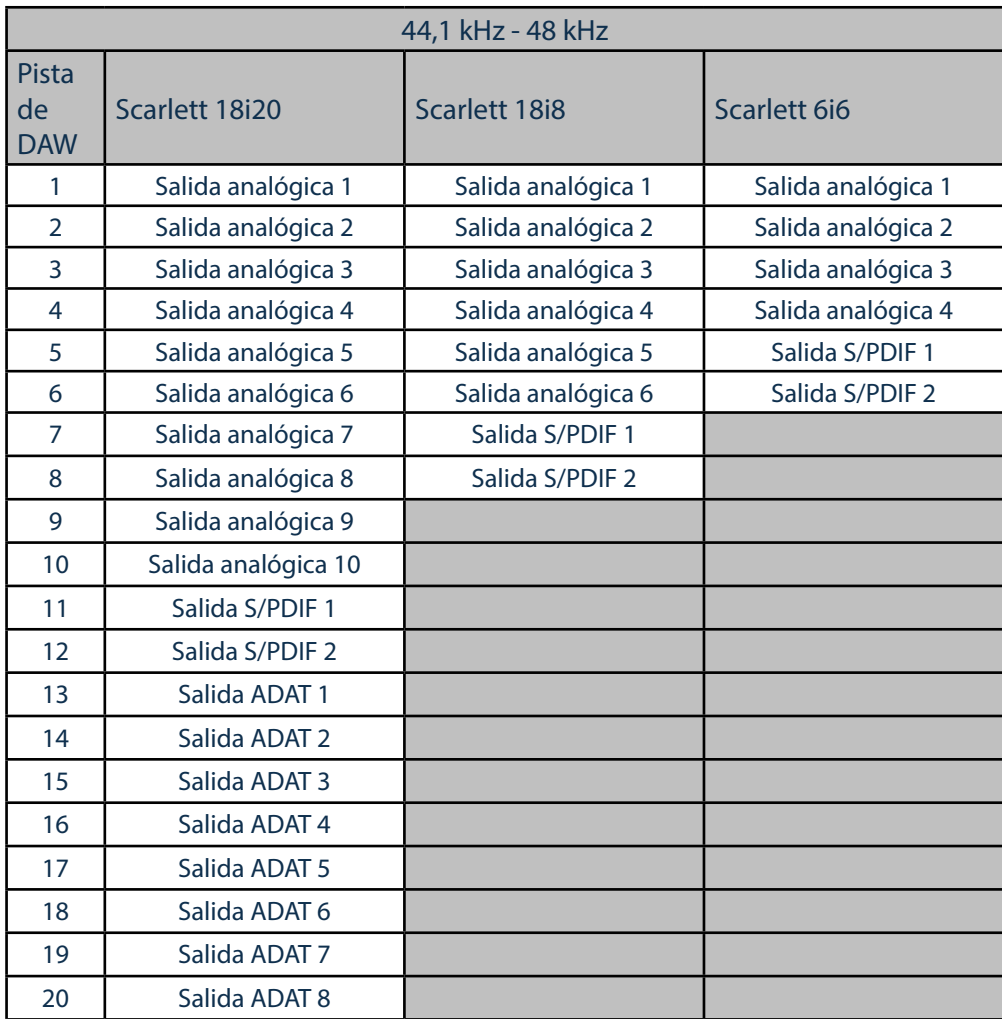

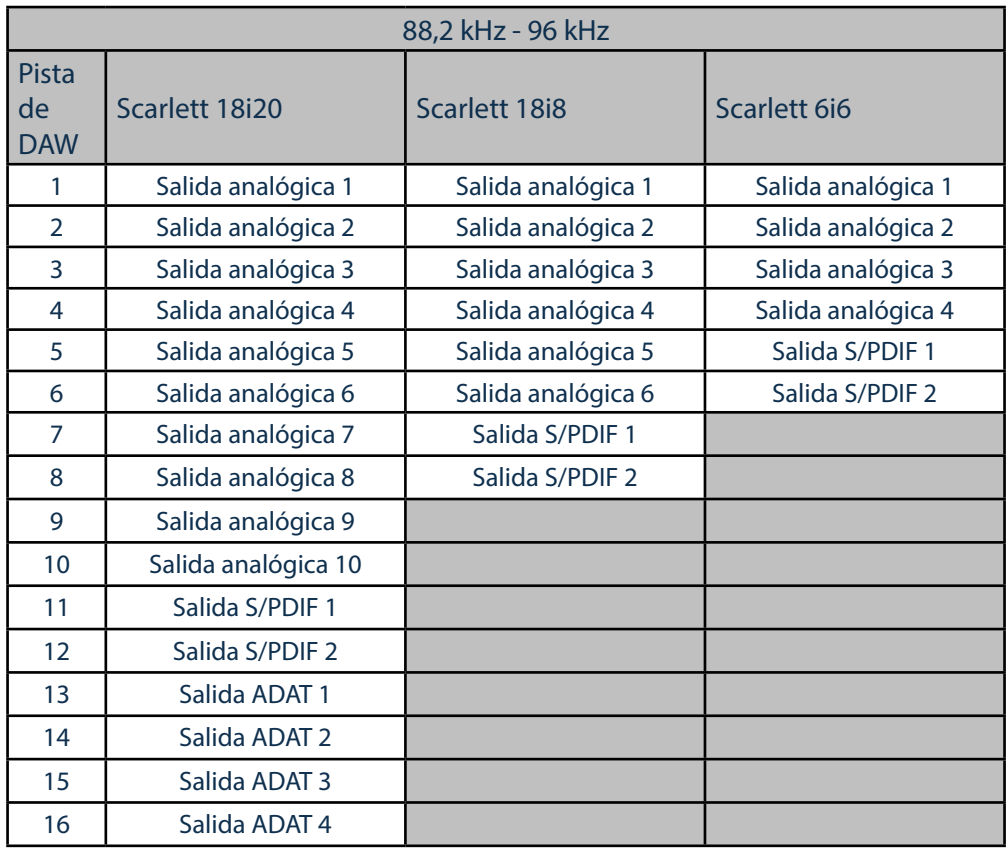

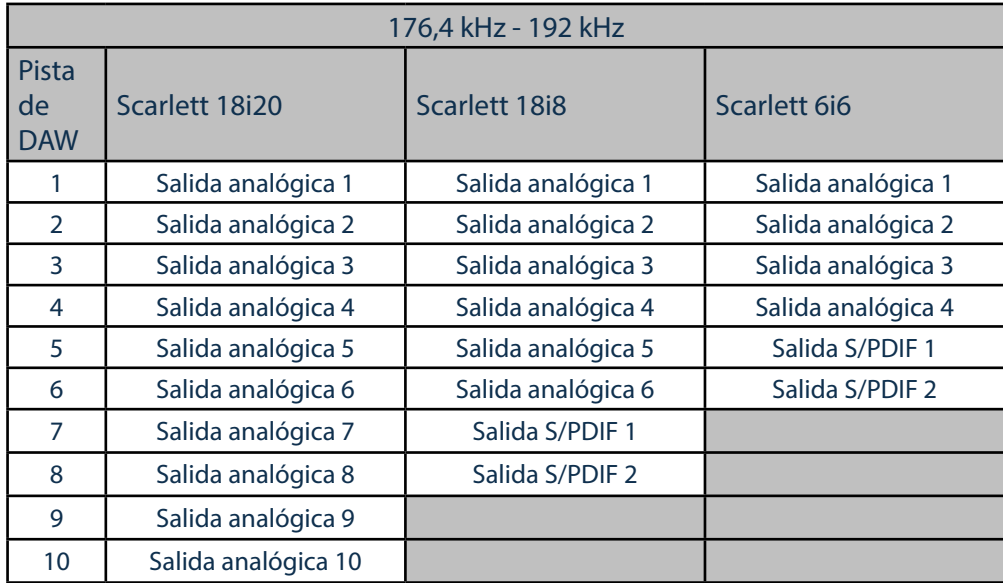

Para sacar el máximo partido a los preajustes con una consola analógica tradicional será necesario un conversor D/A equipado con ADAT y un conversor D/A de dos canales con una entrada S/PDIF. Sin embargo, muchos mixer modernos digitales aceptan señales ADAT y S/PDIF directamente además de fuentes analógicas.

#### <span id="page-17-0"></span>Analógico de 2 canales

Se trata del preajuste usado al utilizar Scarlett como "extremo frontal" de grabación analógica. El preajuste configura el enrutamiento de Scarlett con las entradas analógicas 1 y 2 disponibles como **HARDWARE INPUTS** y las pistas DAW 1 y 2 disponibles como un canal estéreo en la sección **SOFTWARE (DAW) PLAYBACK**.

Por ejemplo, en Scarlett 18i20, la salida sumada de estos canales de entrada es guiada a las salidas de monitor 1 y 2 y también a las salidas de línea 7/8 y 9/10 como pareja estéreo en todos los casos. En este modelo, las salidas de auriculares 1 y 2 siguen a las salidas de línea 7/8 y 9/10 respectivamente, con sus propios controles de nivel de auriculares de panel frontal. Esta configuración es ideal para la grabación de un guitarrista y un vocalista en una pista de batería ya grabada en la DAW, ya que permite que cada uno tenga su propia mezcla individual de baterías y de sí mismos.

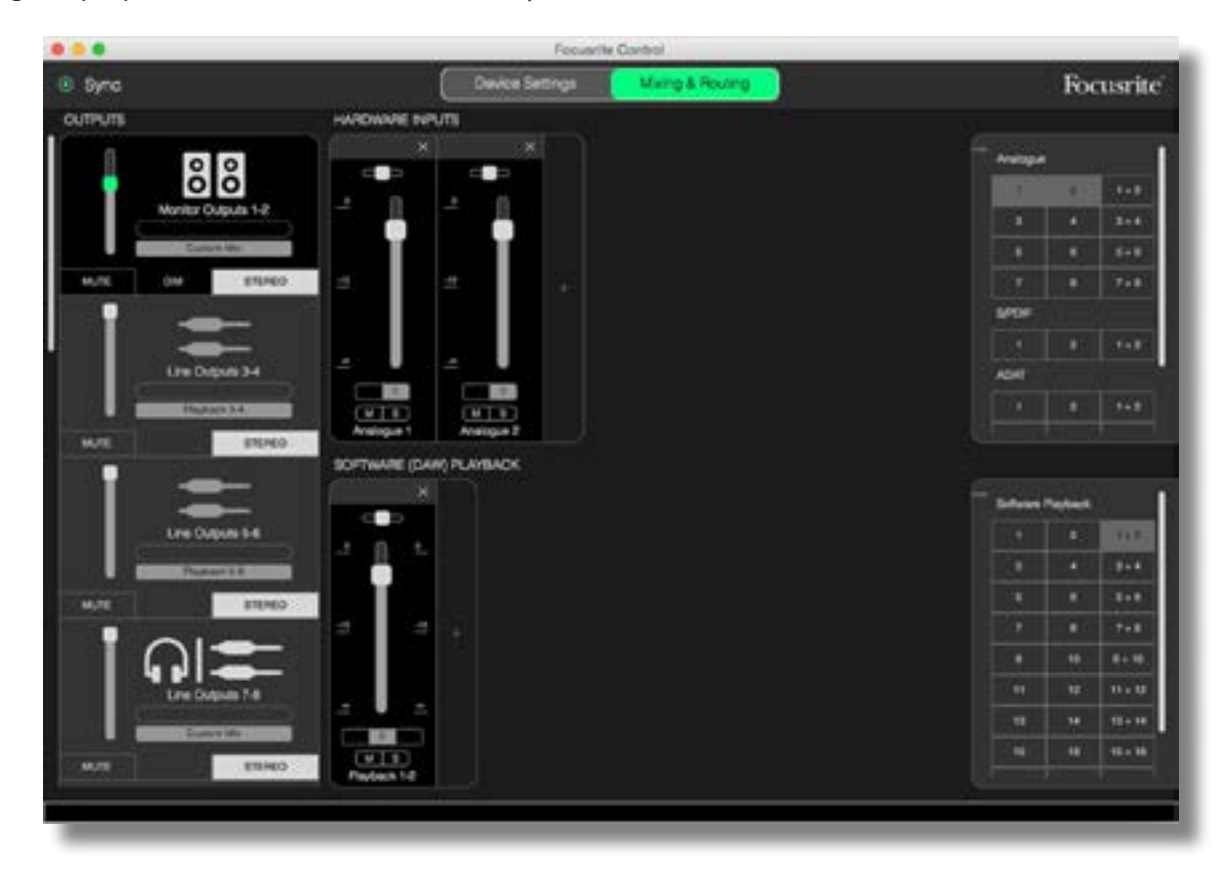

Según se graban más pistas, simplemente agregue pistas de reproducción DAW adicionales a la mezcla.

El resto de salidas de Scarlett se alimentan directamente desde las pistas de reproducción DAW correspondientes, según se indica en la tabla de enrutamiento directo de [page 16.](#page-15-0)

#### <span id="page-18-0"></span>Analógico de 8 canales

Use este preajuste como punto de inicio al grabar una banda. En la Scarlett 18i20, este preajuste habilita ocho canales de mixer, uno para cada entrada analógica de hardware. Las pistas de la DAW 1 y 2 se habilitan igualmente como un canal estéreo.

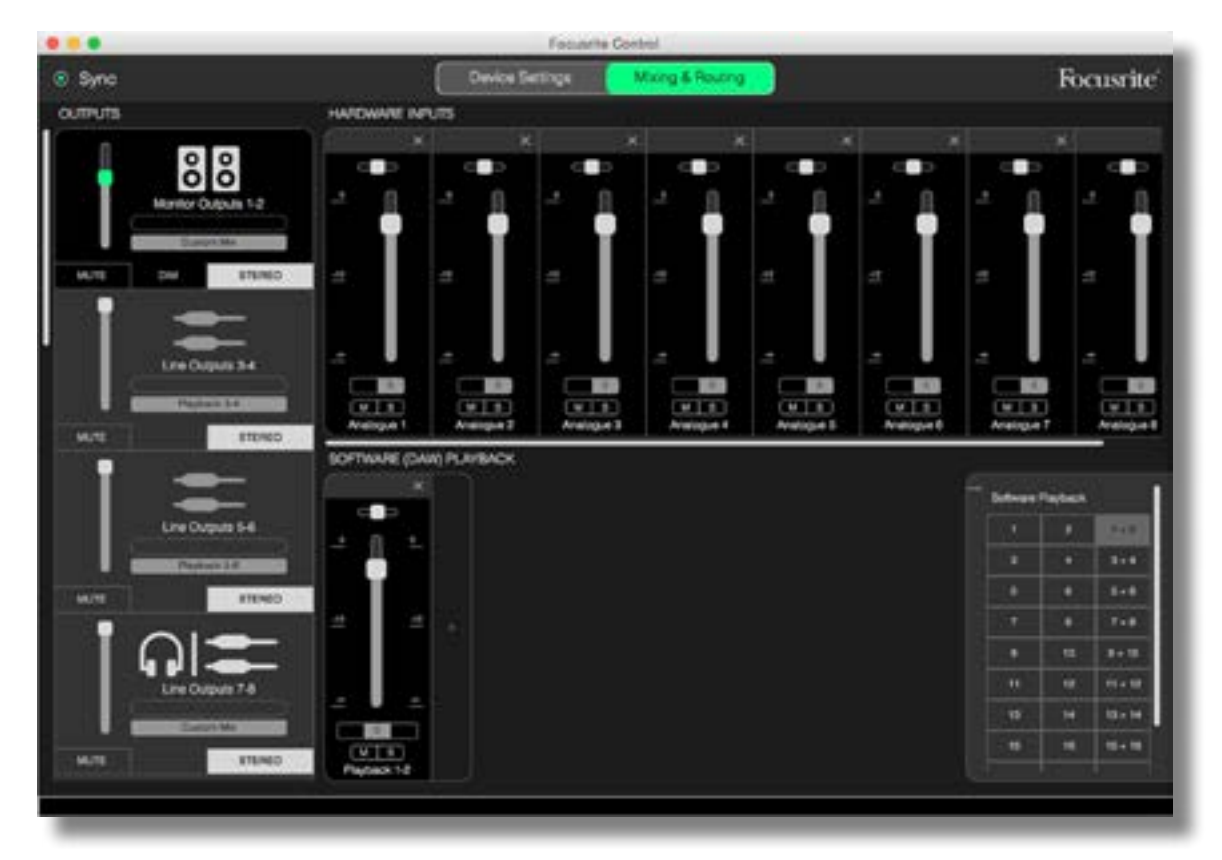

Al igual que con el preajuste analógico de 2 canales, la salida sumada del mixer es enrutada a la salidas de monitor 1 y 2 y a las salidas de línea 7 a 10 como pareja estéreo.

El resto de salidas de Scarlett se alimentan directamente desde las pistas de reproducción DAW correspondientes, según se indica en la tabla de enrutamiento directo de [page 16.](#page-15-0)

#### <span id="page-19-0"></span>**Digital**

Este preajuste es un punto de inicio útil al usar un preamplificador de micrófono equipado con ADAT independiente como, por ejemplo, Focusrite OctoPre Mk II. Al usarse con Scarlett 18i20, permite diez canales de entrada digital, ocho alimentados desde el puerto de entrada ADAT y dos desde la entrada S/ PDIF. Las pistas de la DAW 1 y 2 se habilitan igualmente como un canal estéreo. La suma de entradas se enruta a las mismas parejas de salidas al igual que los preajustes analógicos descritos anteriormente.

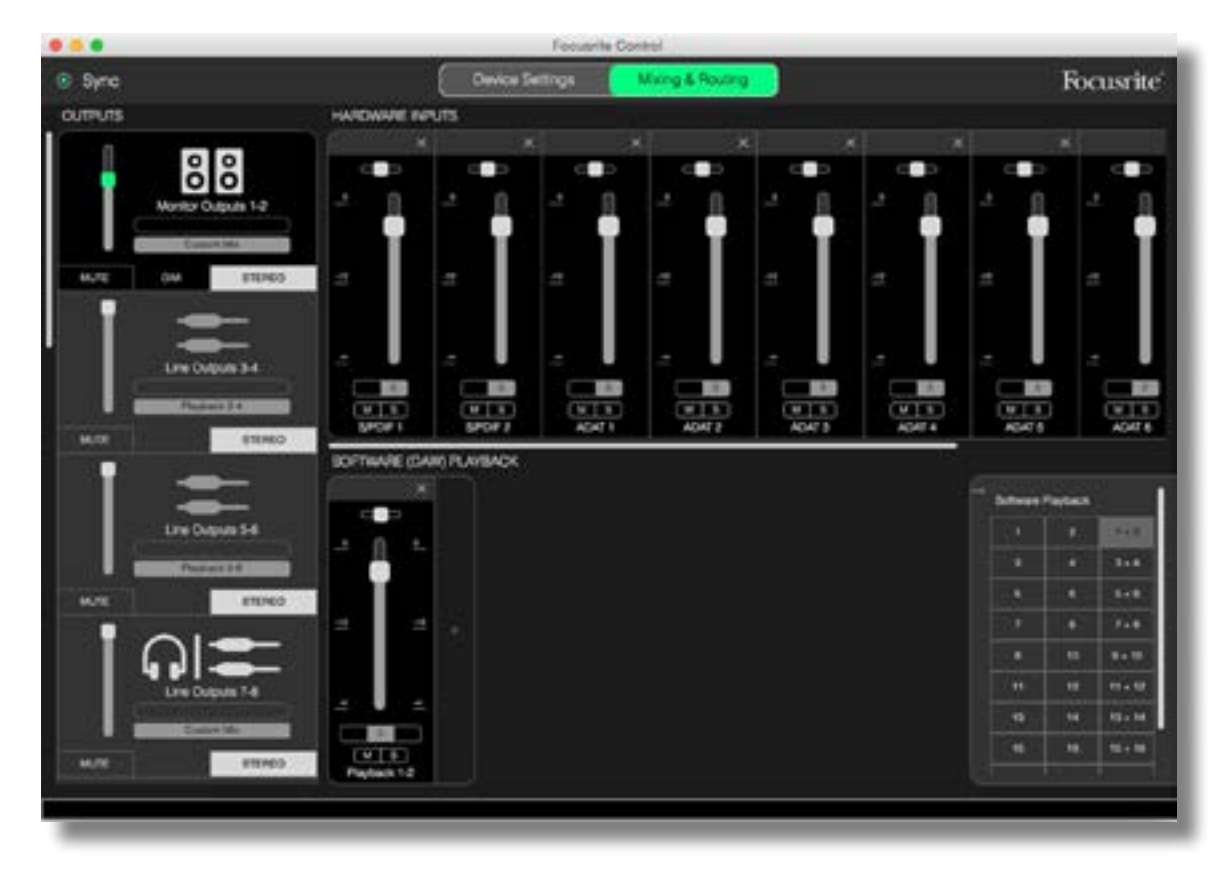

El resto de salidas de Scarlett se alimentan directamente desde las pistas de reproducción DAW correspondientes, según se indica en la tabla de enrutamiento directo de [page 16.](#page-15-0)

#### Vacío

A menudo el preajuste más útil a usar ya que borra el mixer existente para permitir al usuario comenzar a crear su propia configuración según desee.

En la Scarlett 18i20, las salidas de monitor 1 y 2 y las salidas de línea 7 a 10 (semejantes a las salidas de auriculares) se ajustan para recibir una mezcla personalizada; el resto de salidas son alimentadas desde pistas DAW individuales, como con el resto de preajustes.

# <span id="page-20-0"></span>Ejemplos de uso

#### Grabación y seguimiento

Grabar una banda o grabarse usted mismo es básicamente el mismo proceso en lo que a Focusrite Control se refiere. La única diferencia es el número de canales de mixer que visualizará en la pantalla.

Conecte los instrumentos a grabar en la interfaz Scarlett (directamente usando las entradas INST o LINE o, para los instrumentos acústicos y vocalistas, con micrófonos conectados a las entradas MIC). Cada instrumento o micrófono será enrutado a su DAW mediante el cable USB, y serán grabados (predeterminadamente) en la pista que posea el mismo número que su entrada de hardware. Configure los niveles de grabación ajustando los controles de ganancia en el panel frontal del Scarlett. Su DAW le permitirá alterar la asignación de pistas si así lo desea.

Focusrite Control le permite crear una mezcla de monitor de todo lo que se grabe. La mezcla que oye en los monitores o auriculares puede estar compuesta de lo que desee y es completamente independiente de los niveles de señal que están siendo grabados.

Todos los canales de Focusrite Control comienzan con la posición del fader en cero, de modo que oirá una mezcla aproximada en el mismo momento en que haya finalizado la conexión. A continuación, podrá retocar la mezcla para adaptarla a sus requisitos.

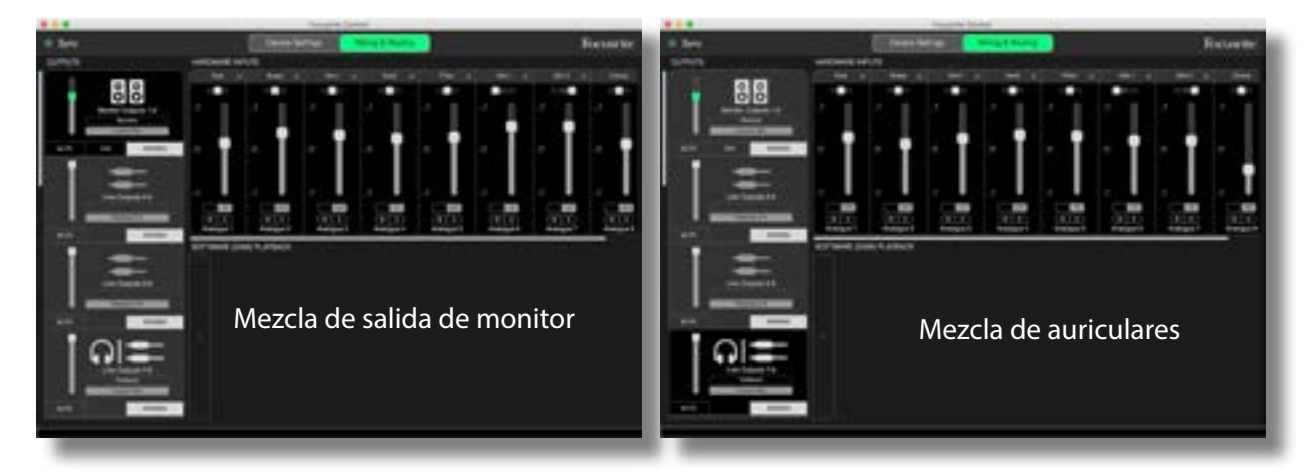

Al cargar cualquiera de los preajustes, la mezcla disponible en sus salidas de auriculares será idéntica a la de su mezcla de monitor principal. Sin embargo, son independientes y se controlan por separado. Por ejemplo, si desea usar los auriculares para el retorno del músico, probablemente tendrá que configurar una mezcla distinta. Simplemente seleccione la ficha de salida de los auriculares (ejemplo mostrado **Line Out 7-8** en la Scarlett 18i20) y cambie la mezcla. Del mismo modo, podrá crear más mezclas distintas para los otros músicos usando más fichas de salida de línea y seleccionando **Custom Mix**.

#### <span id="page-21-0"></span>Grabación y overdubbing

Overdubbing es el proceso de añadir instrumentos adicionales a una grabación multipista, escuchando las pistas ya establecidas mientras lo hace.

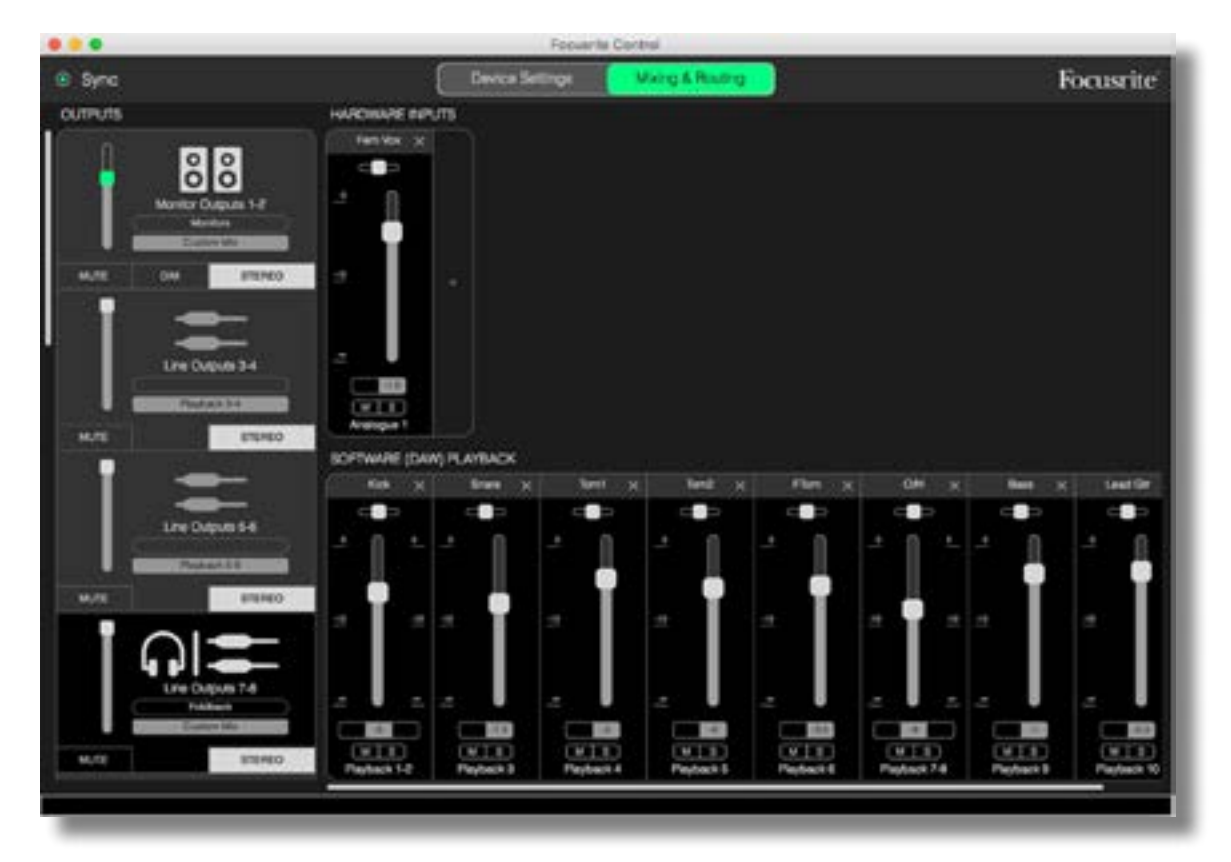

Focusrite Control es muy fácil de configurar para esta operación.

Como en el ejemplo de seguimiento, la mezcla inicial que oye desde las salidas de monitor y desde las salidas de auriculares será una mezcla "aproximada" (faders todos en cero) de todas las pistas que ya ha grabado. Podrá retocar la mezcla que oye desde los auriculares para escuchar más o menos el instrumento que está overdubbing o cualquier otra pista pregrabada según desee.

SUGERENCIA: Cualquier pista pregrabada probablemente será alimentada desde la salida maestra de la DAW (1-2) que en Focusrite Control es **Software Playback 1-2**. Si el productor desea ajustar los niveles de las señales pregrabadas para el músico, podrá hacerlo en la DAW o, si el productor no desea cambiar la mezcla en la DAW, podrá enviarse en salidas independientes, permitiendo ajustar su nivel en Focusrite Control.

#### <span id="page-22-0"></span>Mixer independiente

Una vez haya configurado el mixer interno de Scarlett con Focusrite Control, dicha configuración es retenida por el hardware incluso si desconecta el cable USB y apaga la unidad. Esto quiere decir que podrá usar el excelente rendimiento analógico de Scarlett en directo, sin necesidad de conectarse a un ordenador.

Un ejemplo de esta aplicación sería como mixer de teclado en el escenario. Puede conectar distintos teclados a las entradas de Scarlett y mezclarlos en las salidas de monitor. Los niveles relativos de cada teclado pueden ajustarse en el panel frontal.

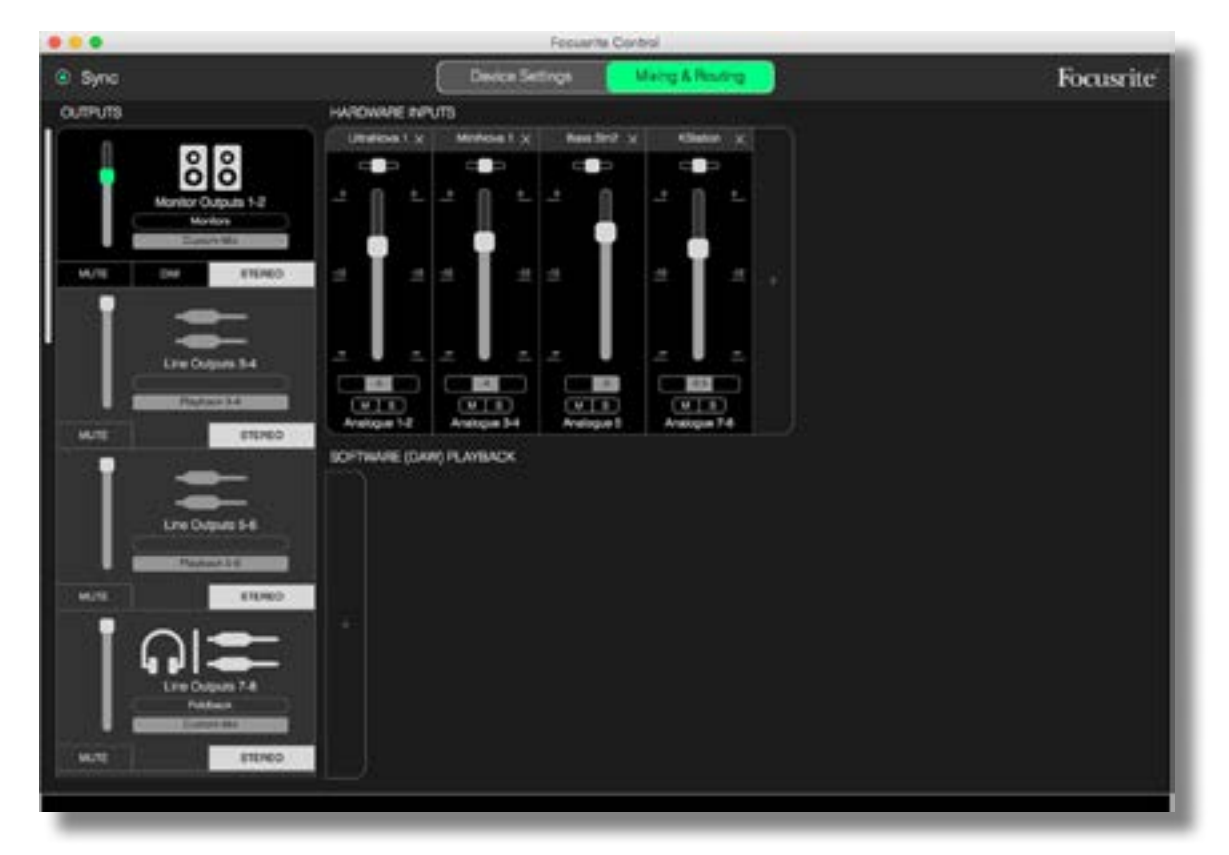

La configuración anterior configurará el mixer como se ha descrito anteriormente; ya que Scarlett mantiene la última configuración, la unidad puede ser desactivada y usada en un evento como unidad independiente.

#### <span id="page-23-0"></span>Instantáneas

El mixer de su interfaz Scarlett retiene siempre los últimos ajustes de Focusrite Control. Sin embargo, podría desear guardar sus ajustes de sesión (disposición de mixer, ajuste de fader, mute, panoramización, etc.) de modo que podrá recuperarlos posteriormente, quizás al trabajar en un proyecto similar o con un dispositivo de hardware compatible distinto.

Focusrite Control incluye una función de instantánea con esta finalidad. Dicha función captura una "instantánea" de todo el mixer y le permite guardarla en su ordenador para su posterior recuperación.

Para guardar los ajustes del mixer actual, haga clic en **File** > **Save Snapshot**.

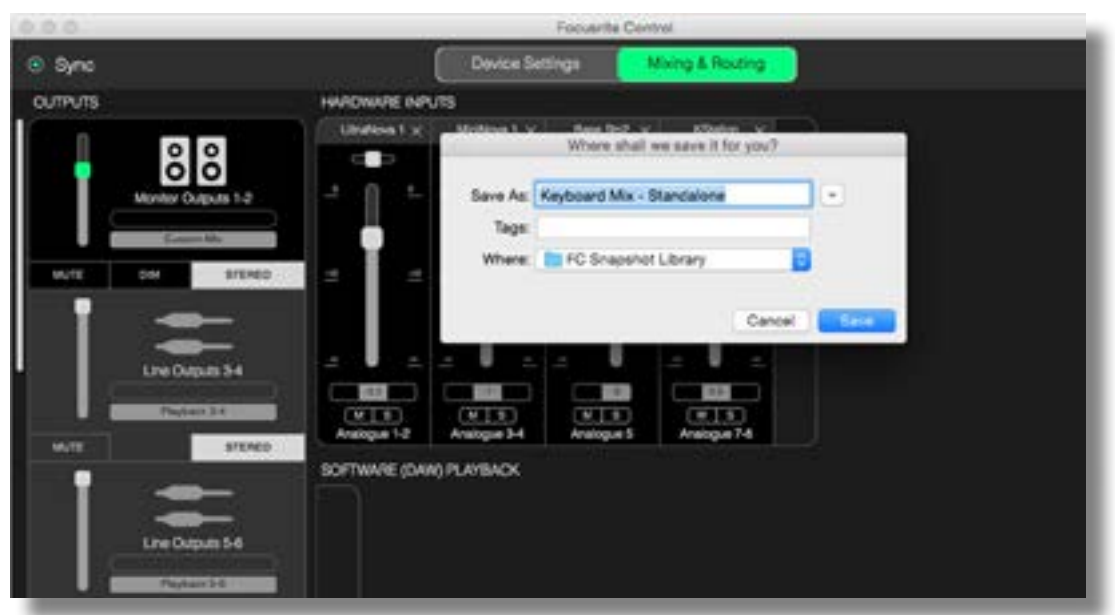

El archivo de sesión de instantánea se guarda con la extensión \*.ff. Para recuperar la sesión, haga clic en **File** > **Load Snapshot**, para abrir una casilla de Abrir archivo estándar; navegue a la posición en la que haya guardado el archivo y ábralo del modo habitual.

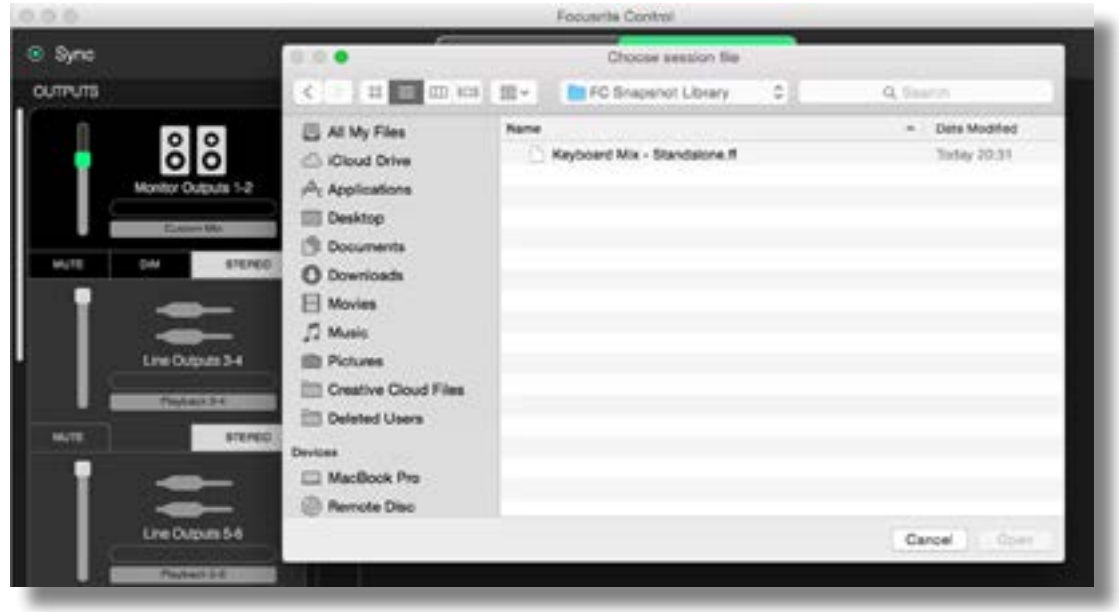

También podrá recuperar los archivos de sesión guardados recientemente (**Recent Snapshots**) y cargar los preajustes (**Mix Templates**) desde el cuadro de diálogo que aparece al iniciar Focusrite Control. Una vez se haya familiarizado con el software podrá ignorar esta casilla haciendo clic en **Don't show this again**.

Haga clic en **New Monitor Mix** para abrir una nueva plantilla de mezcla predeterminada. Para Scarlett 18i20, hacer clic en **New Monitor Mix** abre el preajuste **2 Channel Analogue**.

Haga clic en **Load from device** para recuperar los ajustes internos en la interfaz del hardware y cárguelos en Focusrite Control. Esto podría resultar útil si conecta la interfaz a otro ordenador, por ejemplo.

# <span id="page-25-1"></span><span id="page-25-0"></span>PÁGINA DE AJUSTES DEL DISPOSITIVO

Las interfaces Scarlett poseen una gran variedad de funciones de hardware controladas desde Focusrite Control, en lugar de controles físicos en la propia unidad.

La página **Device Settings** le proporciona acceso a estas funciones. La página de Scarlett 18i20 tiene el siguiente aspecto:

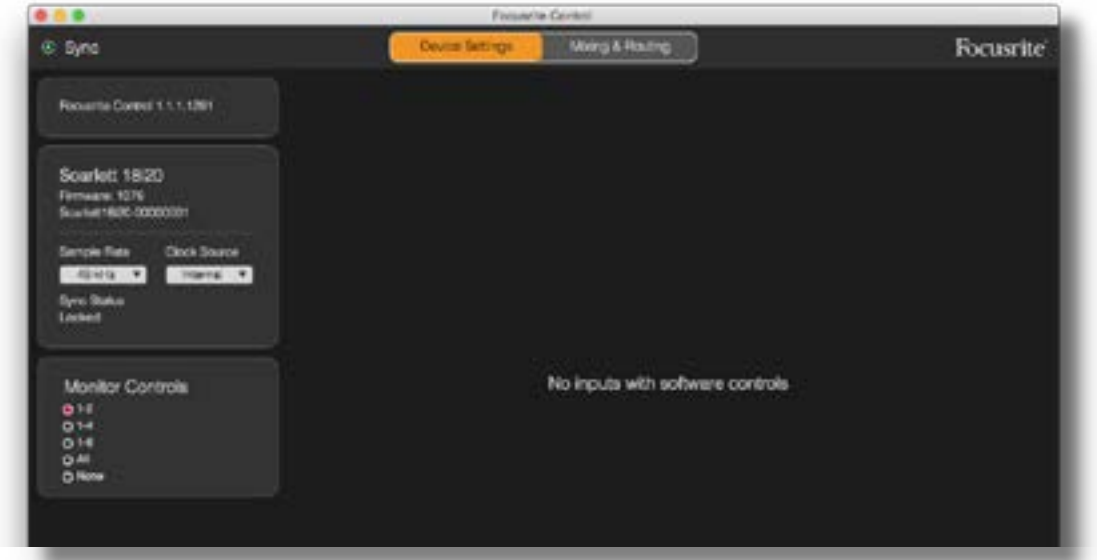

Si posee un modelo de Scarlett distinto, la mayoría de las funciones son las mismas, sin embargo, podría visualizar más interruptores, ya que su interfaz incluye canales que requieren software para conmutar entre ajustes, p. ej., 18i8 y 6i6 usan conmutación de software para alternar entre las entradas de línea e instrumento y también poseen pads cambiables de software. La siguiente captura de pantalla muestra el ejemplo con la página Ajustes de dispositivo de 18i8.

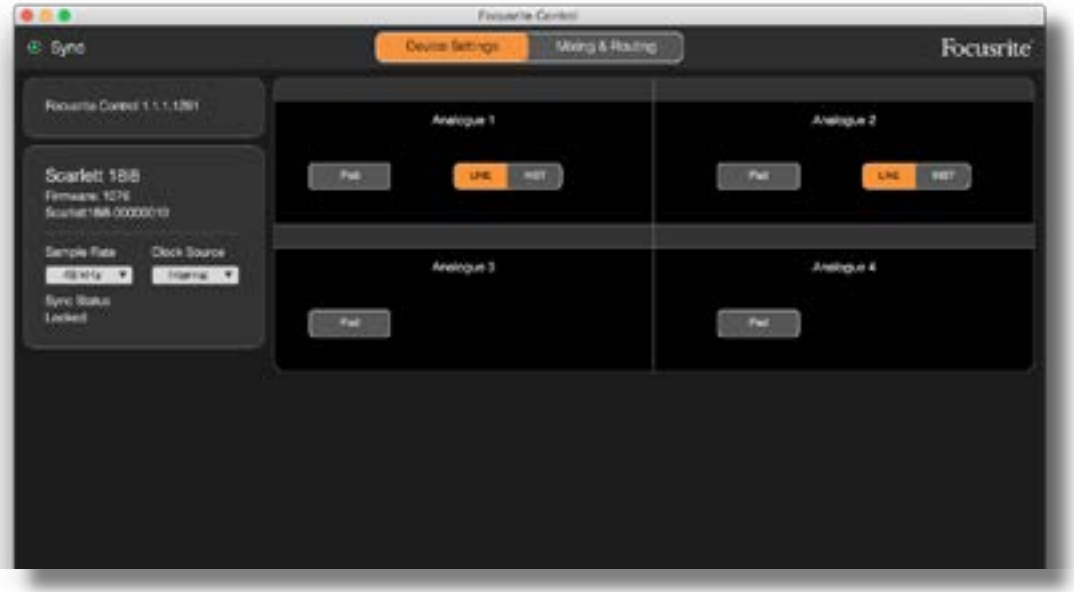

## <span id="page-26-0"></span>Inst/Line (solamente interfaces 6i6 y 18i8)

Dos de los canales de su interfaz están destinados a las entradas de instrumento para la conexión directa de guitarras y bajos. Seleccionar INST para estos canales desequilibra la entrada y altera la ganancia y la impedancia para optimizar el preamplificador para una fuente de alta impedancia como, por ejemplo, una guitarra eléctrica.

La selección del modo **INST** se confirma mediante un LED rojo en el panel frontal de la unidad.

La posición alternativa del interruptor es **LINE**; en este modo, las entradas son aptas para una señal de nivel de línea balanceada estándar.

Todos los canales de su interfaz aceptan micrófonos dinámicos o de condensador. Los conectores de tipo Combo detectan una toma XLR o una toma de jack, y reconfiguran el amplificador para la operación de línea o micrófono automáticamente. Los canales que adicionalmente poseen la función INST, usan el mismo conector.

## Controles de monitor

Resulta muy útil (¡y tradicional!) ajustar el volumen de monitorización maestra con un control giratorio convencional. Las interfaces de Scarlett poseen un control MONITOR en el panel frontal para esta finalidad. Por norma general (es decir, predeterminadamente), ajustará el nivel en las salidas de monitor 1 y 2 al mismo tiempo que proporciona el control de Mute y Dim.

Si está usando alguna de las otras salidas de Scarlett para los altavoces secundarios (campo cercano por norma general, aunque también en las configuraciones LCR y envolvente), también podrá asignar los interruptores de Mute, DIM y control giratorio.

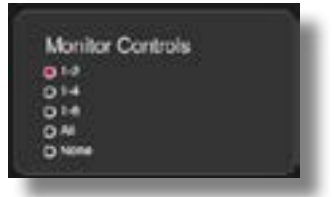

Las opciones son:

- **1-2** salidas de monitor 1 y 2 (ajuste predeterminado)
- **1-4** salidas de monitor 1 y 2 y salidas de línea 3 y 4
- **1-6** salidas de monitor 1 y 2 y salidas de línea 3 a 6
- **All** salidas de monitor 1 y 2 y salidas de línea 3 a 10
- **None** El control giratorio, y los interruptores MUTE y DIM se deshabilitan; los niveles de salida pueden seguir controlándose desde los faders del software.

Nota: La asignación de la salidas 7-8 y 9-10 para el control del monitor afectará al nivel de las salidas de los auriculares según se comparten.

En las fichas de salida de la página **Mixing & Routing**, el "knob" fader se iluminará en verde para las salida asignadas al control giratorio del hardware. Esto quiere decir que el fader en pantalla está inoperativo y tiene que ajustar el nivel de dichas salidas desde el panel frontal. Sin embargo, la posición del fader en pantalla, junto con el estado de Mute y Dim, se reflejará en la operación de los controles del hardware.

## <span id="page-27-2"></span><span id="page-27-0"></span>Tasa de muestreo

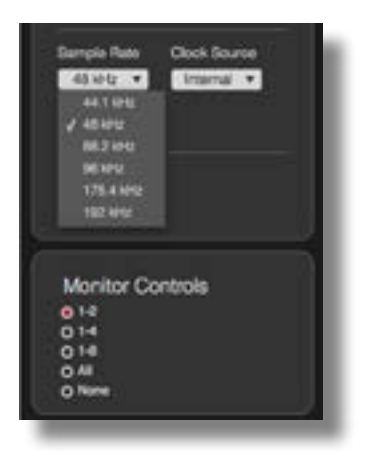

Su interfaz Scarlett es capaz de operar en cualquiera de las seis tasas de muestreo: 44,1 kHz, 48 kHz, 88,2 kHz, 96 kHz, 176,4 kHz y 192 kHz. La tasa de muestreo predeterminada es de 48 kHz. Seleccione una tasa de muestreo alternativa si fuese necesario. Tenga en cuenta que la entrada óptica se deshabilita al usar la tasas de muestreo de 176,4/192 kHz.

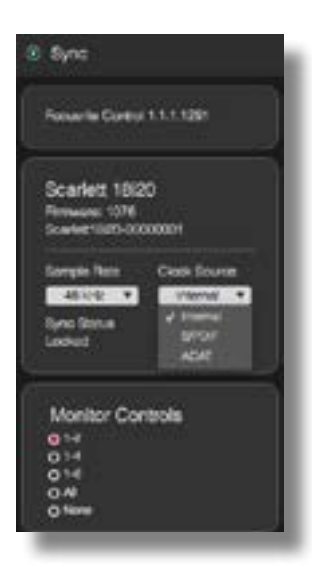

# <span id="page-27-1"></span>Fuente de reloj

El equipo de audio digital interconectado debe usar siempre la misma fuente de reloj de referencia. Su interfaz Scarlett es capaz de sincronizarse desde estas tres fuentes:

- **Internal** el reloj de referencia generado internamente. Se trata de la selección predeterminada.
- **S/PDIF** la señal del reloj incrustado en una señal en el conector S/PDIF IN.
- **ADAT** la señal del reloj incrustado en una señal en el conector OPTICAL IN.

Sin importar la fuente seleccionada, la señal del reloj está disponible en la toma BNC del panel trasero WORD CLOCK OUT de Scarlett para permitir la sincronización con otro equipo digital (solamente en 18i20).

# <span id="page-28-0"></span>SOLUCIÓN DE PROBLEMAS

Si tiene alguna duda sobre la solución de problemas, visite Focusrite Answerbase en [https://support.focusrite.com/hc/en-gb/requests/new](https://support.focusrite.com/hc/en-gb/requests/new%20) donde encontrará artículos relacionados con numerosos ejemplos de solución de problemas.

# DERECHOS DE AUTOR Y AVISOS LEGALES

Focusrite es una marca comercial registrada. Focusrite Control y Scarlett son marcas comerciales de Focusrite Audio Engineering Limited.

El resto de marcas comerciales y nombres comerciales son propiedad de sus respectivos propietarios. 2016 © Focusrite Audio Engineering Limited. Todos los derechos reservados.